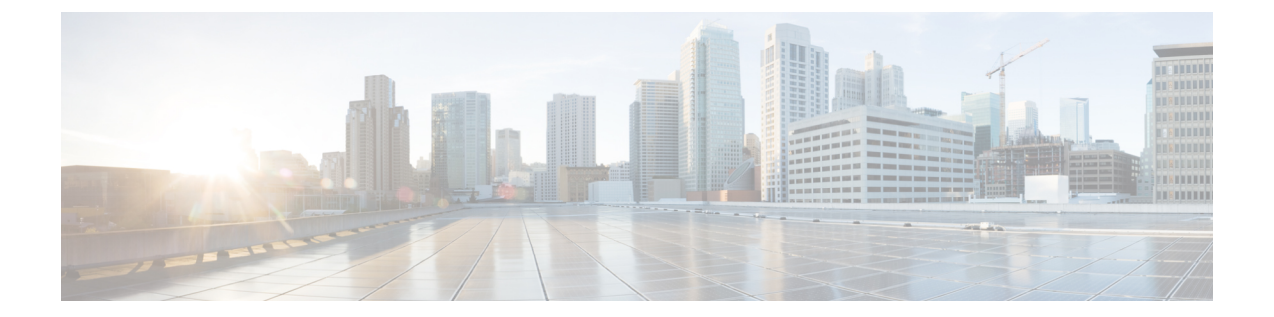

# ネットワークのトレンドを観察し洞察を得 る

- ネットワークのトレンドとインサイトについて (1 ページ)
- ワイヤレスアクセスポイントのパフォーマンスアドバイザリを表示する (2 ページ)
- ネットワークトレンドの表示とインサイトの取得 (6 ページ)
- ネットワークヒートマップ内アクセスポイントの比較 (10 ページ)
- KPI 値をネットワーク内のピアと比較 (13 ページ)
- •建物、APモデルファミリ、およびワイヤレスエンドポイントタイプの比較 (14ページ)
- ベースラインを使用したネットワークパフォーマンスの表示と監視 (18 ページ)

## ネットワークのトレンドとインサイトについて

Cisco AI Network Analytics 機械学習アルゴリズムと AI テクノロジーを使用して、次の情報を提 供します。

- ·トレンドとインサイト:グローバルパターン(トレンド)と乖離度を調べて、システム生 成のインサイトを提供します。
- 比較分析には、次の機能があります。
	- **AI**駆動型**AP**比較:ヒートマップ内の特定の月について、ネットワーク内のすべての AP を比較してトレンドを把握し、洞察を得ます。
	- **AI**駆動型のピア比較:選択した主要業績評価指標(KPI)について、ピアネットワー クと比較してネットワークのパフォーマンスを判断します。
	- **AI** 駆動型のネットワークの比較:選択した KPI 全体で、ネットワーク内のオブジェ クト(建物、APモデルファミリ、ワイヤレスエンドポイント)のパフォーマンス改 善の機会を表示、比較、および特定します。

# ワイヤレスアクセスポイントのパフォーマンスアドバイ ザリを表示する

Cisco AI Network Analytics は、機械学習アルゴリズムを使用して、潜在的にクライアント エク スペリエンスが低いワイヤレスAPを特定します。APは長期間にわたって継続的に分析され、 最適ではないクライアントエクスペリエンスを提供していると疑われるAPは、根本的な原因 と提案される改善点によってグループ化されます。修正可能な根本的な問題を診断するために 使用できる一連の無線およびネットワーク機能で構成されるインサイトが生成されます。イン サイトには次の主要なコンポーネントがあります。

- さまざまなクライアント エクスペリエンス KPI によってパフォーマンスの低い AP を検出 します。
- 根本原因分析(RCA)の基礎として、重要であり、顧客によって実行可能な、不十分なク ライアント エクスペリエンスまたは優れたクライアント エクスペリエンスを持つ AP を 区別できる適切な機能を見つけます。

AP は、2.4 GHz と 5 GHz の別々の周波数帯域で分析されます。SNR、RSSI、リンク速度、パ ケット再試行、パケット障害など、さまざまなKPIの統計分析を使用して、不十分なクライア ント エクスペリエンスが検出されます。

この手順を使用して、 AP パフォーマンスアドバイザリを表示し、4 週間のデータの分析に基 づいてクライアント エクスペリエンスが低い最もアクティブな AP を強調表示します。

- ステップ **1** メニューアイコン( )をクリックして、**[Assurance]** > **[Trends andInsights]** > **[AP Performance Advisories]** の順に選択します。
- ステップ **2** [AP Performance Advisories] タブをクリックすると、一般的な根本原因分析カテゴリと影響を受ける無線に 関するさまざまなタイプのインサイトの概要が表示されます。

#### 図 **<sup>1</sup> :** アクセス ポイント パフォーマンス アドバイザリ

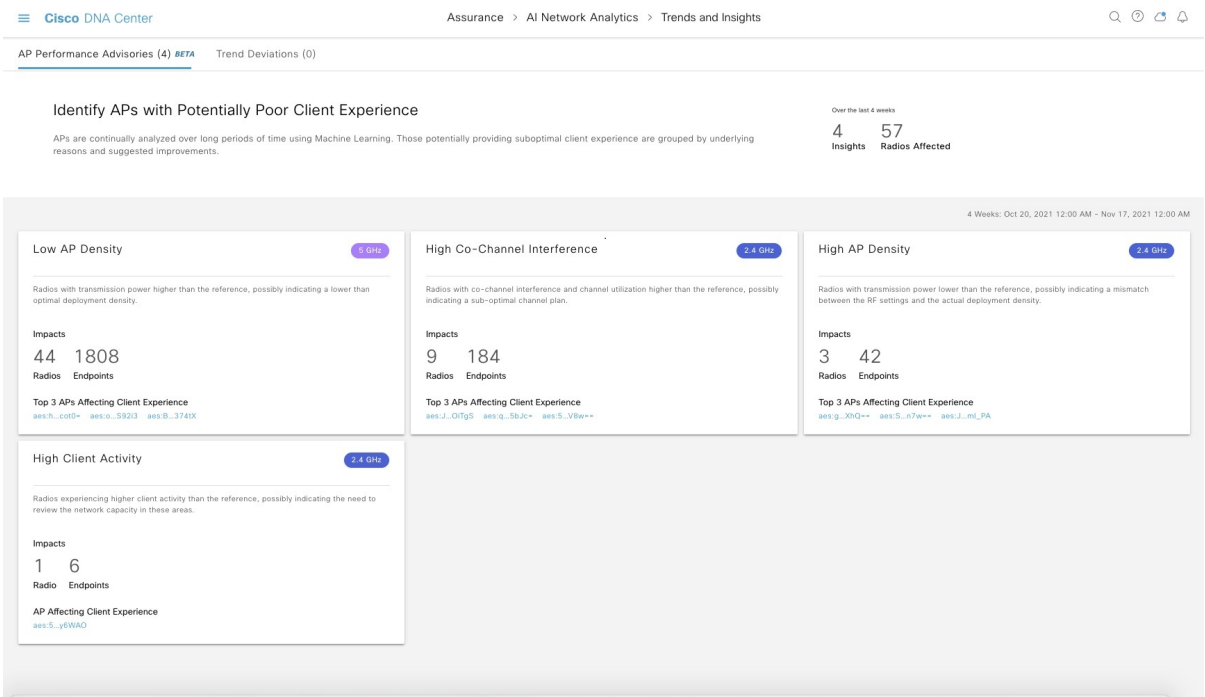

一般的な根本原因分析で発生する可能性のあるインサイトを以下に示します。

- 外部 RF 負荷
- クライアントアクティビティが多い外部 RF 負荷
- 頻繁なチャネル変更
- 高 RF 負荷
- 高いチャネル使用率
- 高いクライアントアクティビティ
- 高いクライアントの負荷
- 高い AP 展開密度
- 低い AP 展開密度
- 低い AP 展開密度および外部干渉
- 低い AP 展開密度および高負荷

ステップ **3** [AP Performance Advisories] ダッシュボードを使用して、次のインサイトの概要を確認します。

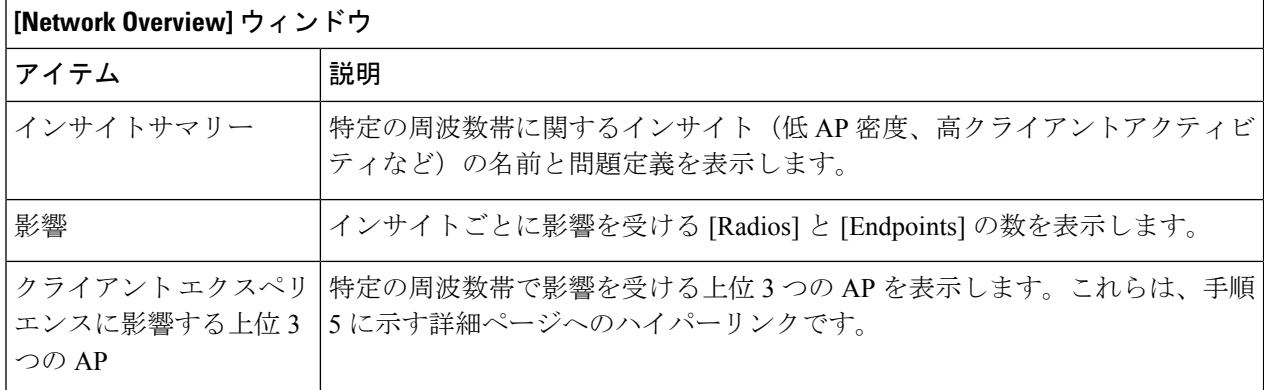

ステップ **4** 次の情報について各インサイトダッシュレットをクリックすると、一般的な根本原因分析と、このカテゴ リのすべての無線に対する推奨アクションが表示されます。

#### 図 **2 :** 影響を受ける無線のインサイト サマリー ダッシュボード

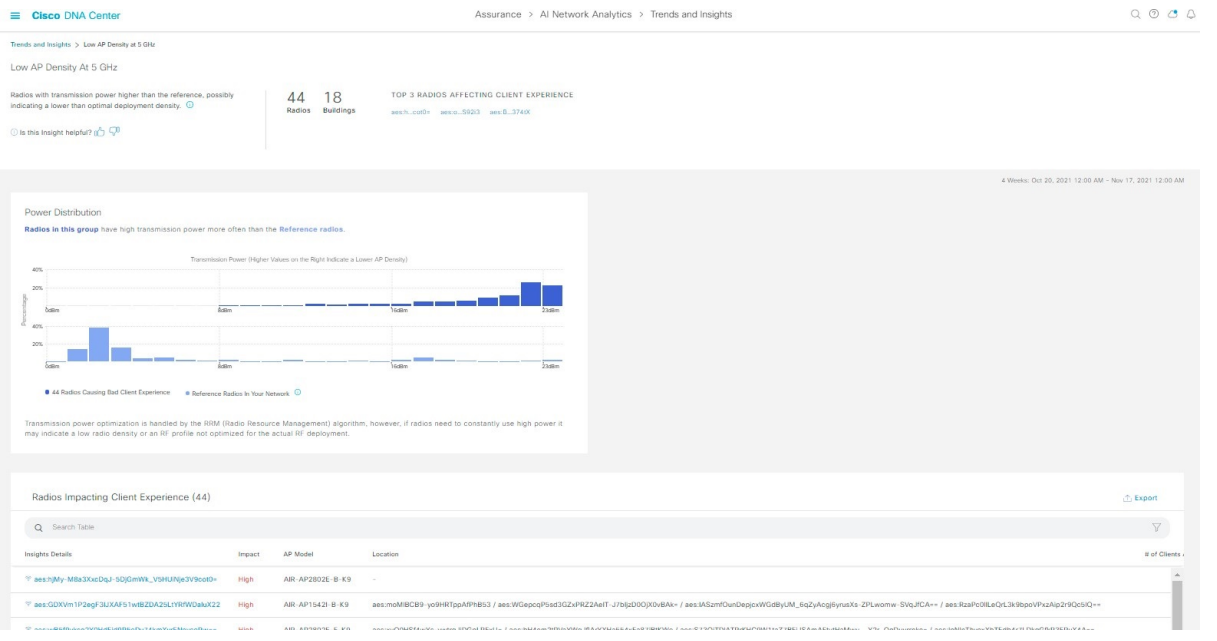

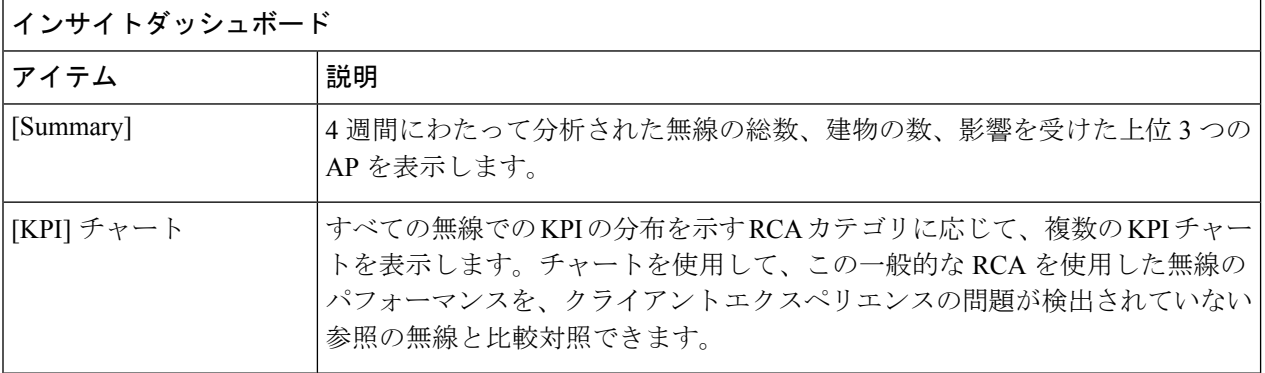

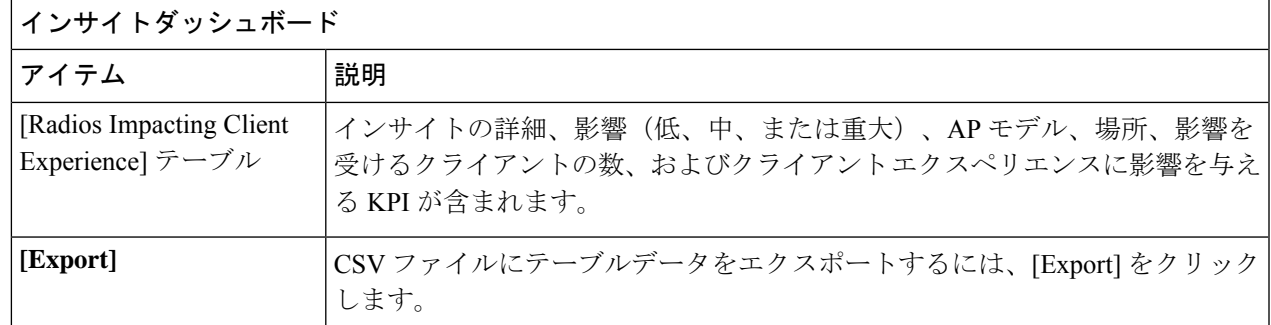

ステップ **5** [Radios Impacting Client Experience] テーブルで、ハイパーリンクされた AP をクリックして、特定の AP に 関する次の詳細なインサイトサマリーを表示します。

### 図 **3 :** アクセスポイントのインサイトサマリー

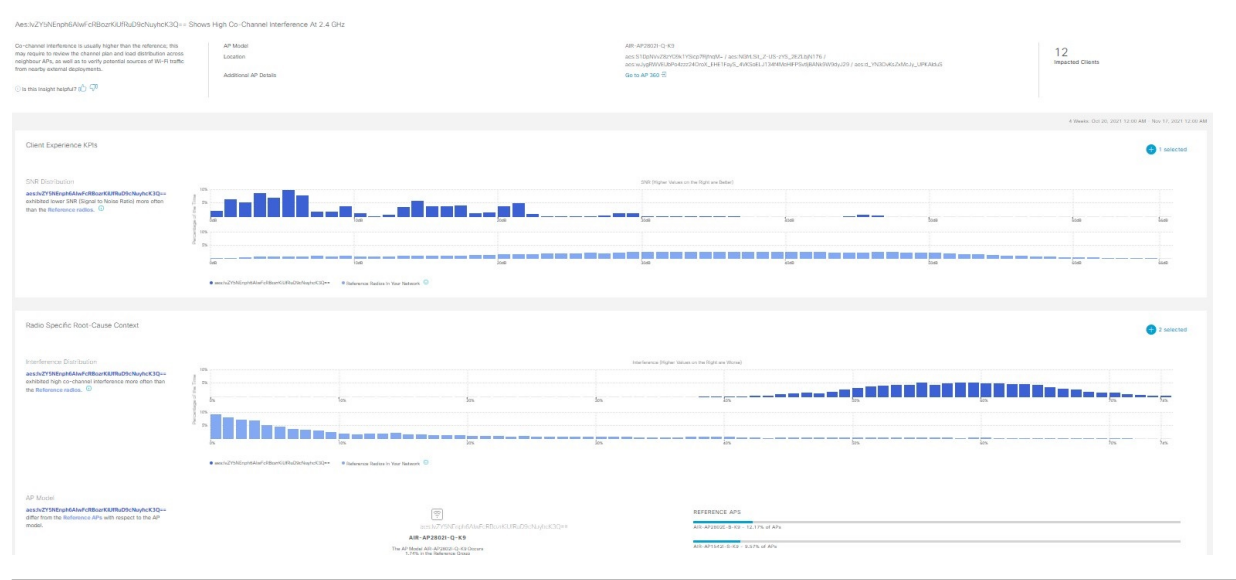

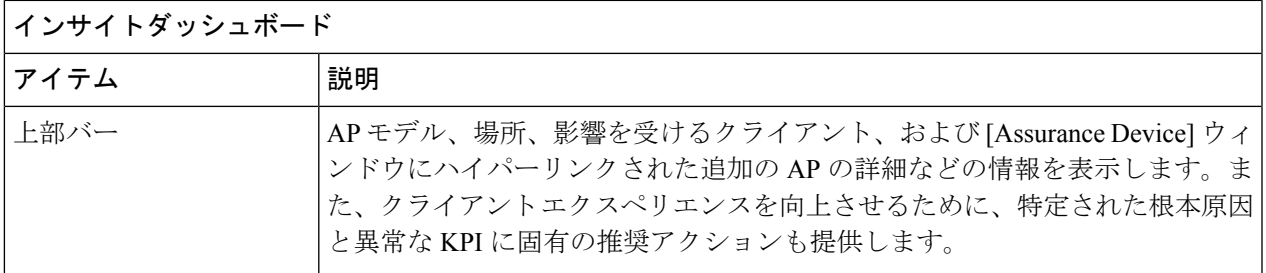

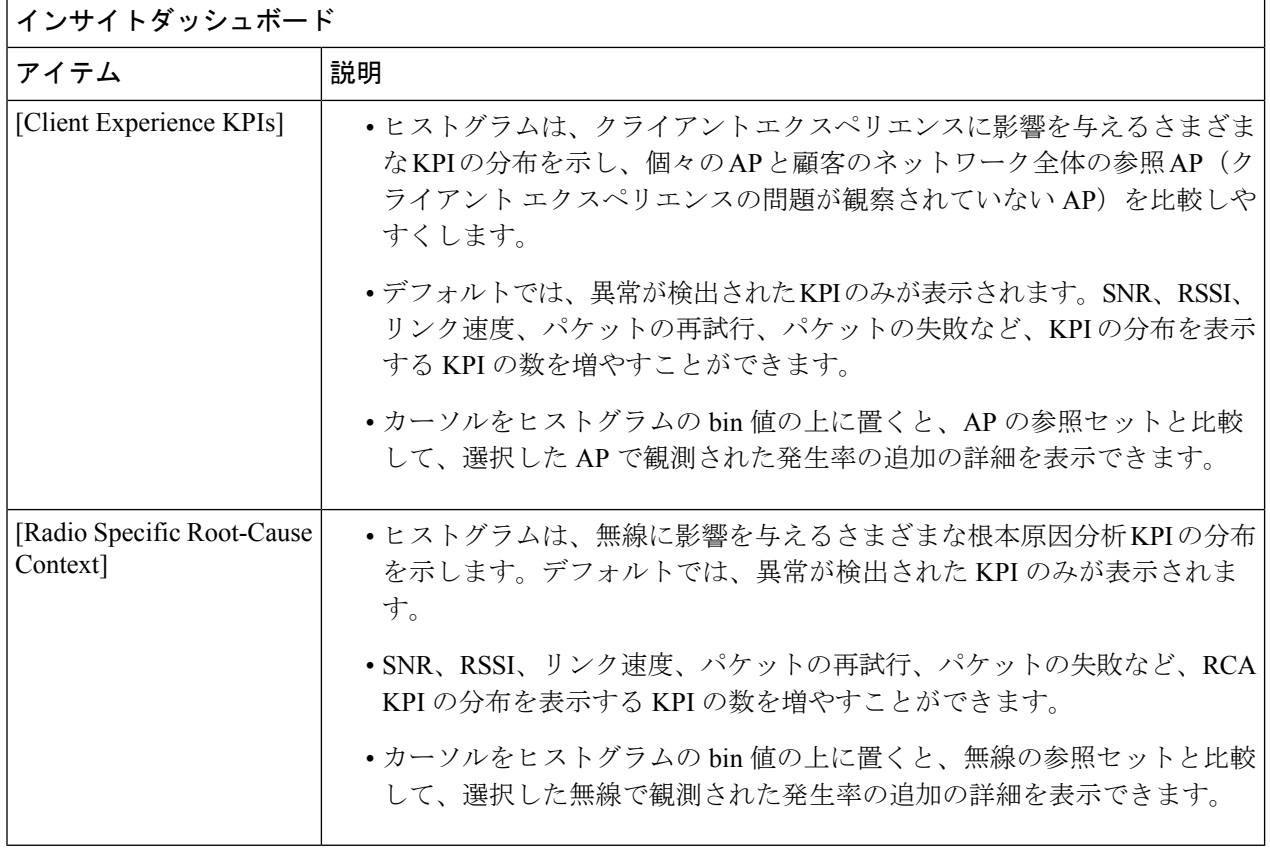

## ネットワークトレンドの表示とインサイトの取得

トレンドは、一定期間にわたって観察されたネットワーク内の動作の長期的な進化です。次の トレンドは、ネットワークのパフォーマンス(蜂群グラフで表現)に関するインサイトを提供 します。以下のタイプのインサイトがあります。

- [Intra-Site]:Cisco AI Network Analytics は、単一のサイトまたはビルを検索し、そのビル内 だけの外れ値デバイスを強調表示します。この場合、蜂群グラフ内のエンティティは無線 であり、円で表されます。
- [Inter-Site]:Cisco AI Network Analytics は、グローバルネットワークを調べ、選択した KPI に関して外れ値となっているビルを特定します。この場合、蜂群グラフ内のエンティティ はビルであり、多角形で表されます。

ネットワークのトレンドを表示するには、次の手順を実行します。

ステップ1 メニューアイコン ( 三) をクリックして、ア**シュアランス > ネットワークインサイト** 

[Network Insights] ウィンドウに、[Capacity]、[Coverage]、[Throughput] のフィルタが表示されます。テーブ ルのデータを更新するには、該当するフィルタをクリックします。デフォルトでは、[Capacity]フィルタが 選択されています。

フィルタは動的です。フィルタに使用可能なインサイトがない場合、そのフィルタは表示され ません。 (注)

| インサイトテーブル         |                                                                                     |  |  |
|-------------------|-------------------------------------------------------------------------------------|--|--|
| アイテム              | 説明                                                                                  |  |  |
| <b>Occurrence</b> | このトレンドが観測された期間([May 27 - June 03 2019] など)。                                         |  |  |
| Insight           | 特定の期間に観測されたすべての AI 駆動型のインサイトのリスト。                                                   |  |  |
| カテゴリ              | インサイトが観測されたカテゴリ。インサイトの KPI は次のカテゴリにグループ化<br>されます。                                   |  |  |
|                   | • [Capacity] : 無線クライアント数、チャネル変更数                                                    |  |  |
|                   | • [Coverage] : 干渉、平均クライアントSNR、平均クライアントRSSI、トラフィッ<br>ク、使用率                           |  |  |
|                   | • [Throughput] : 総無線スループット                                                          |  |  |
| Frequency band    | インサイトが観測されたAPで使用されていた帯域周波数。値は[2.4GHz]、[5GHz]、<br>またはその両方の周波数帯です。                    |  |  |
| <b>KPI</b>        | 特定のインサイトに関する重要業績評価指標 (KPI)。                                                         |  |  |
| • アイコン            | インサイトテーブルに表示する列をカスタマイズできます。 ジアイコンをクリック<br>し、表示しない列のチェックボックスをオフにして、[Apply] をクリックします。 |  |  |

ステップ **2** [insights] 列でインサイトをクリックするとスライドインペインが開き、次の情報が表示されます。

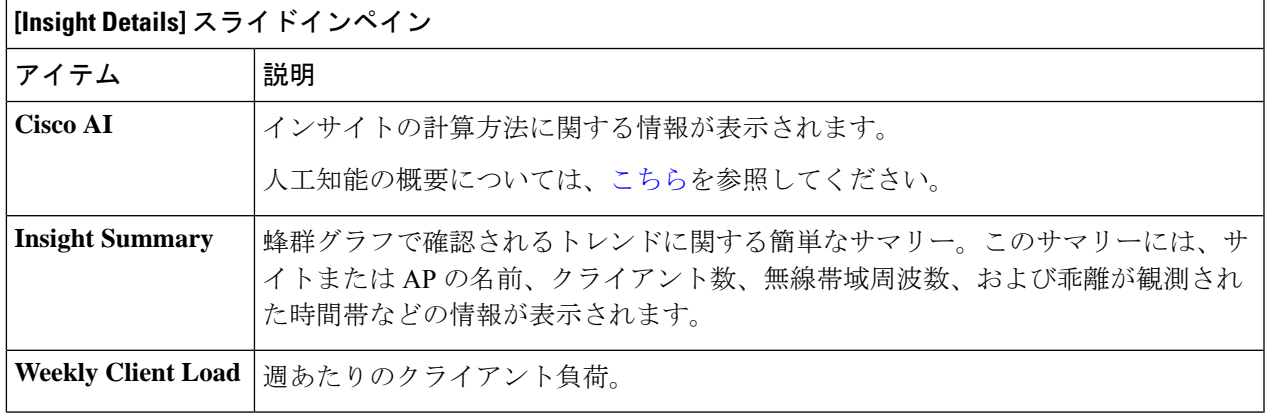

 $\mathbf{r}$ 

I

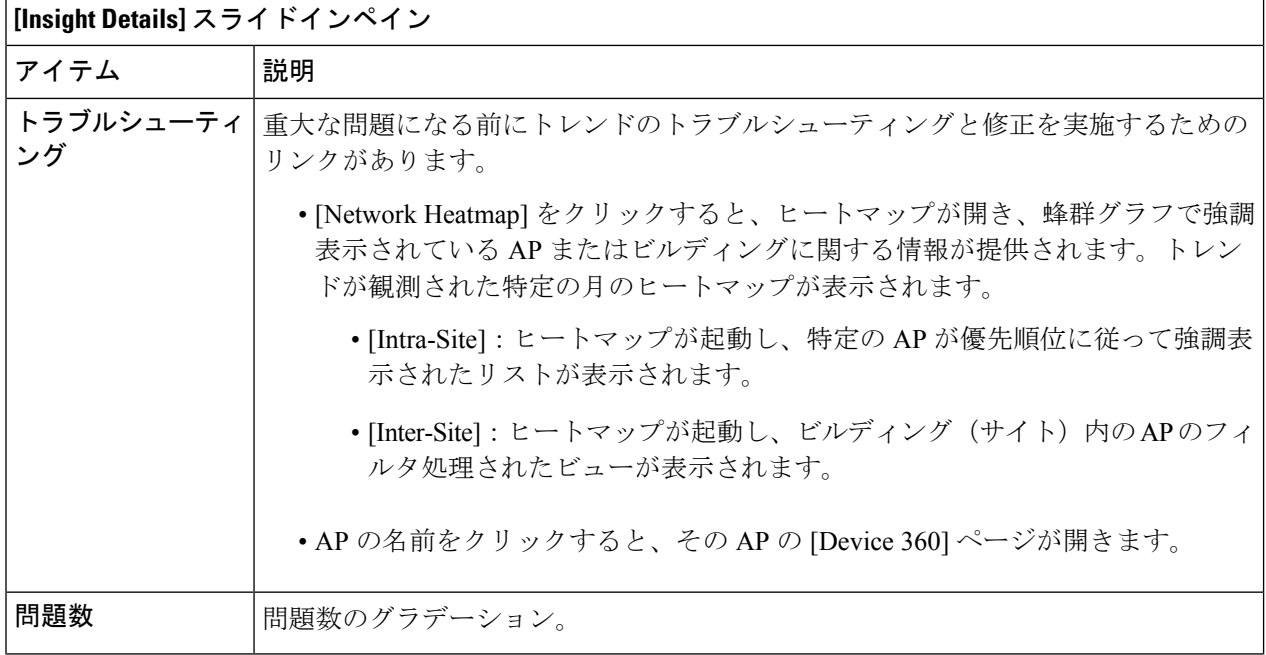

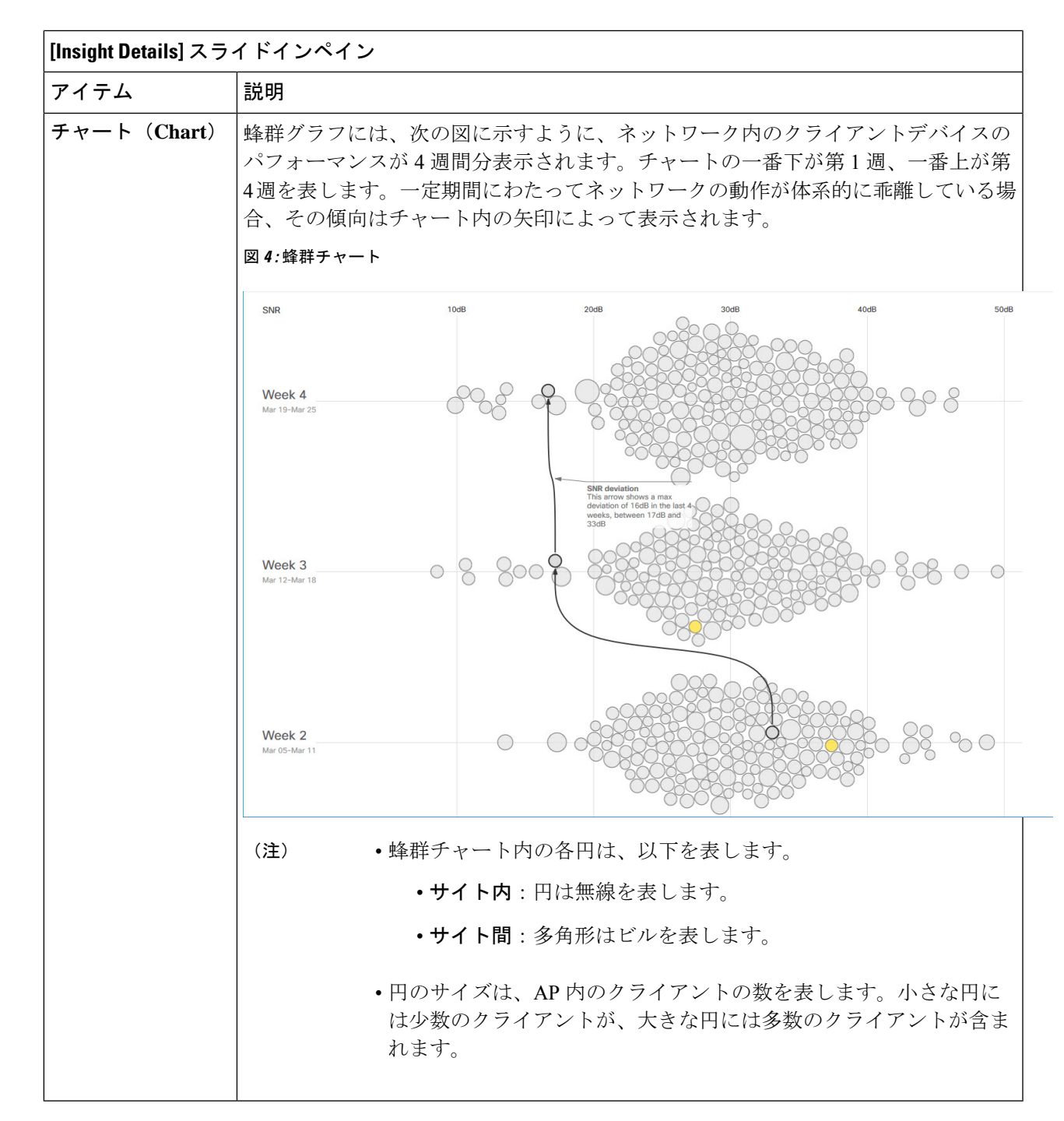

ステップ **3** チャート内の円の上にカーソルを置くと、AP の名前と MAC アドレス、帯域周波数、AP グループ、AP の 場所、問題の数、クライアント数、および KPI 値などの情報が表示されます。

> グローバルサイトでは、チャート内の円の上にカーソルを置くと、トレンドが観測されたビル やクライアント数に関する情報が表示されます。 (注)

## ネットワークヒートマップ内アクセスポイントの比較

ネットワークヒートマップを使用して、特定の月に関してネットワーク内のすべての AP を視 覚的に比較し、トレンドを把握し、インサイトを取得します。異なる KPI と帯域周波数で AP を比較することを選択できます。取得したインサイトにより、最も輻輳が多いKPI、最も輻輳 のある AP、および それらの AP のうち使用中の AP に関する情報が得られます。この情報に より、トレンドが観察されたサイトまたはビルにさらにドリルダウンすることができます。AP または AP のグループを特定したら、それらの AP の動作履歴(1日、1週間、および月全体) を判断できます。

### ステップ1 メニューアイコン ( = ) をクリックして、アシュアランス > [Network Heatmap] の順に選択します。

[Network Heatmap] ウィンドウに次の情報が表示されます。

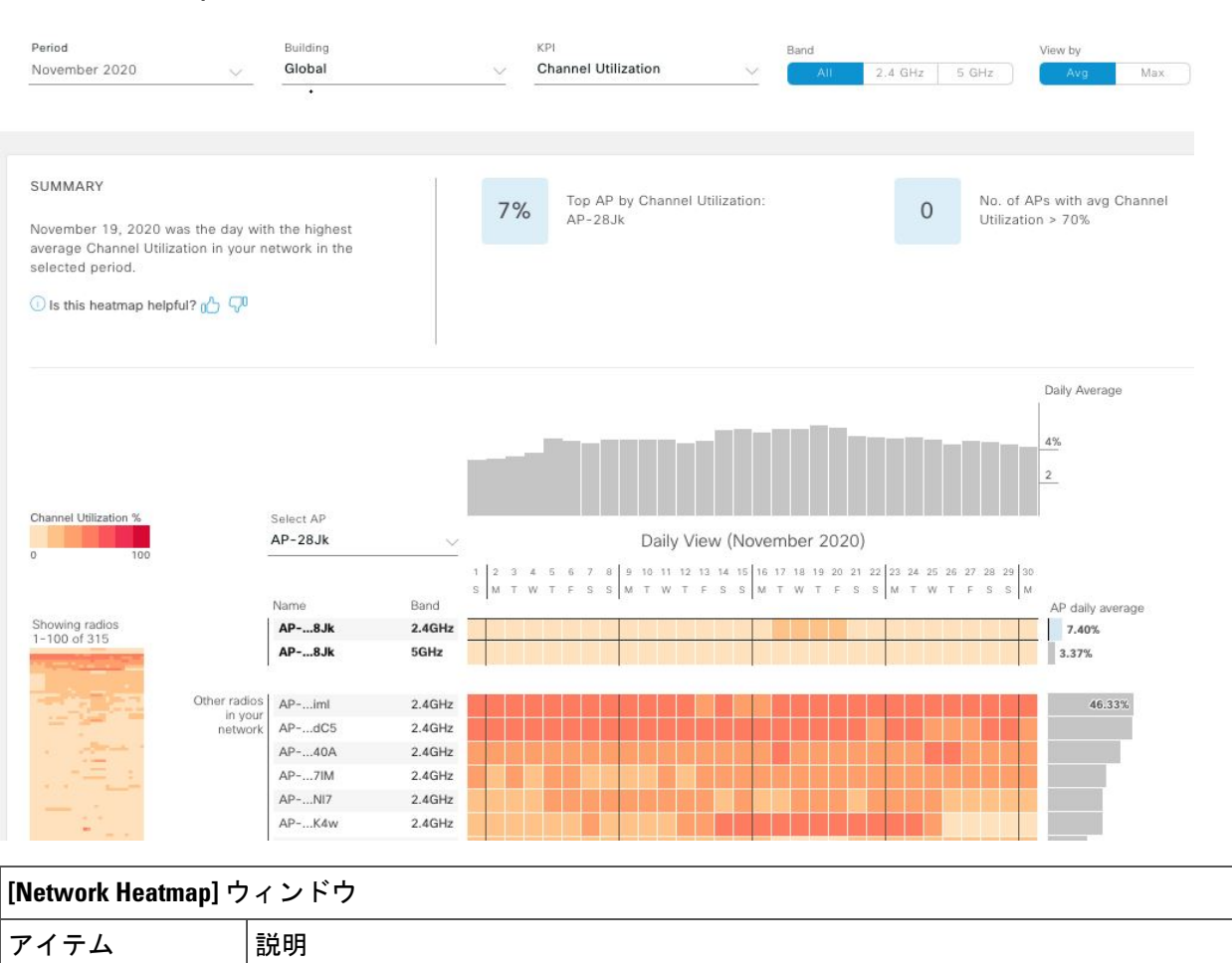

[Period] ドロップダウンリストから選択した月の情報がヒートマップに表示されます。

#### 図 **<sup>5</sup> : [Network Heatmap]** ウィンドウ

Ι

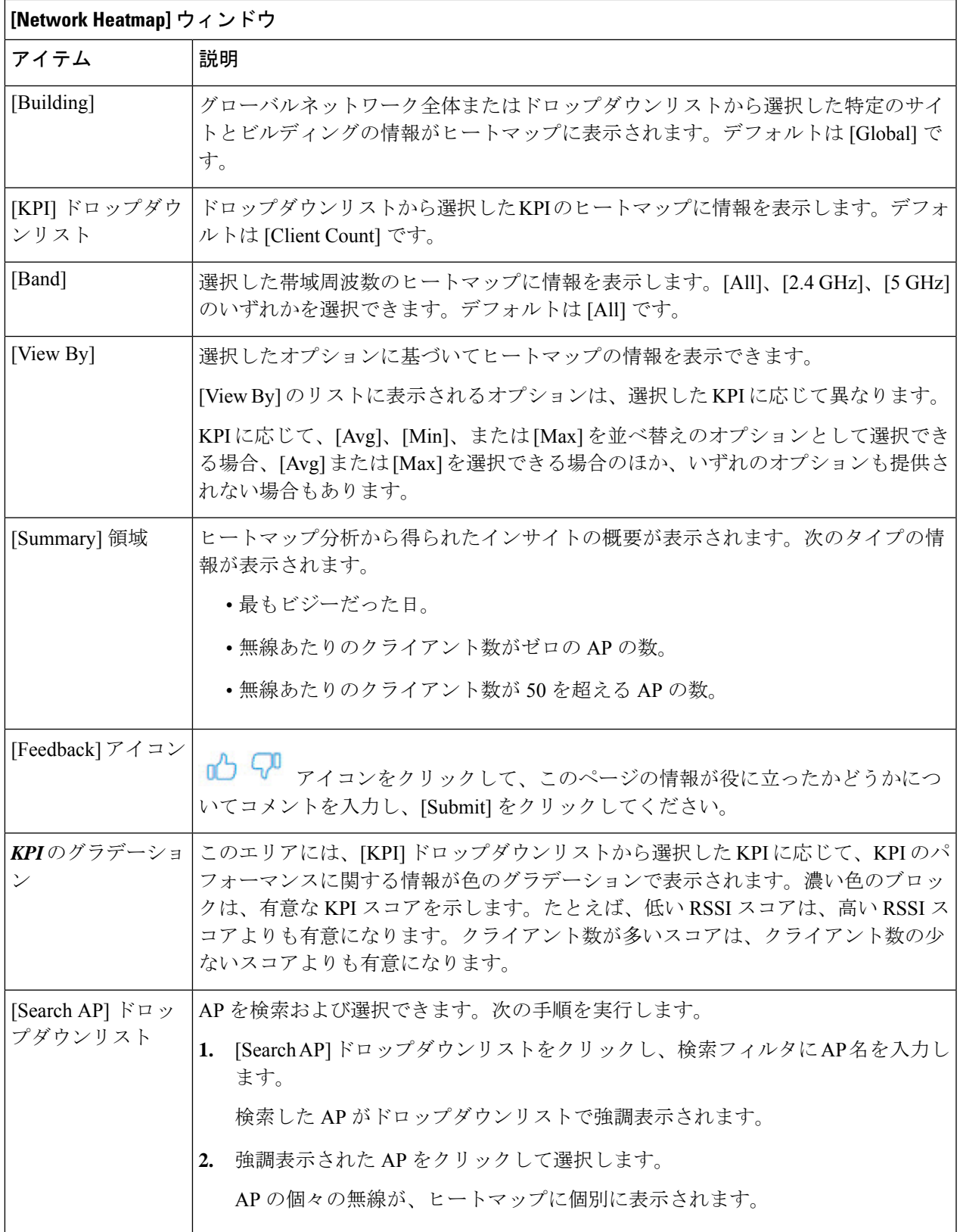

 $\blacksquare$ 

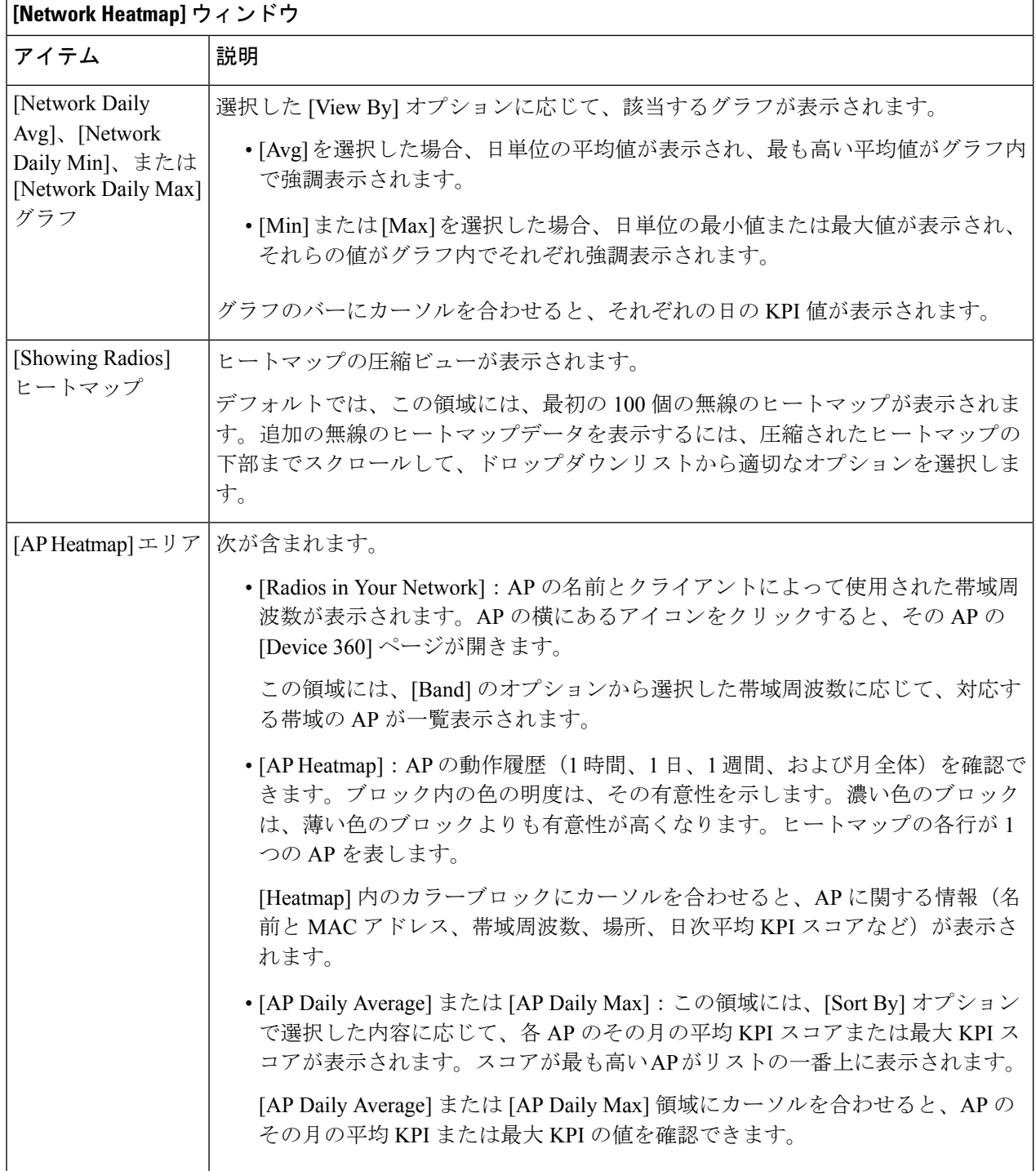

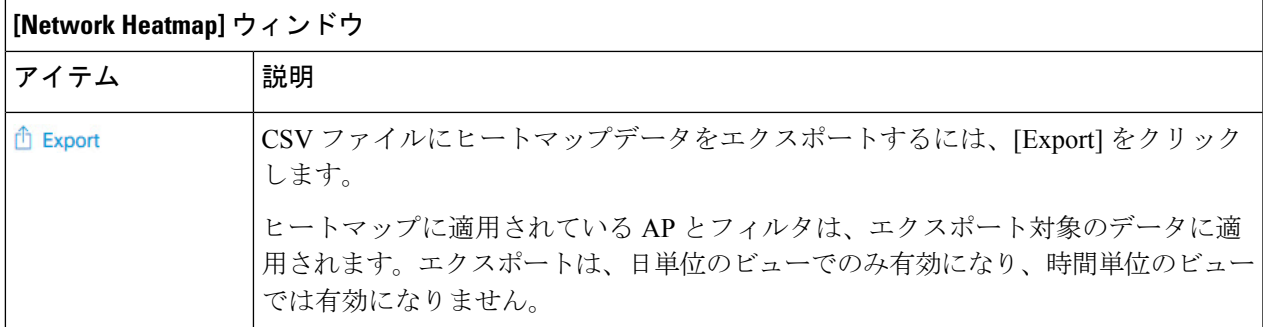

ステップ **2** 追加の無線のヒートマップデータを表示するには、ウィンドウの下部までスクロールして、ドロップダウ ンリストから適切なオプションを選択します。

## **KPI** 値をネットワーク内のピアと比較

選択した重要業績評価指標 (KPI) について、ピアネットワークと比較してネットワークのパ フォーマンスを判断します。

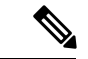

比較に使用されるピアネットワークは、同様の規模のネットワークです。 (注)

ピアの比較では、計算のために、オンボーディングの日付から数ヵ月のデータが使用されま す。

ステップ1 メニューアイコン ( = ) をクリックして、ア**シュアランス > [Peer Comparison]** の順に選択します。

[Peer Comparison] ウィンドウが開き、次の情報が表示されます。

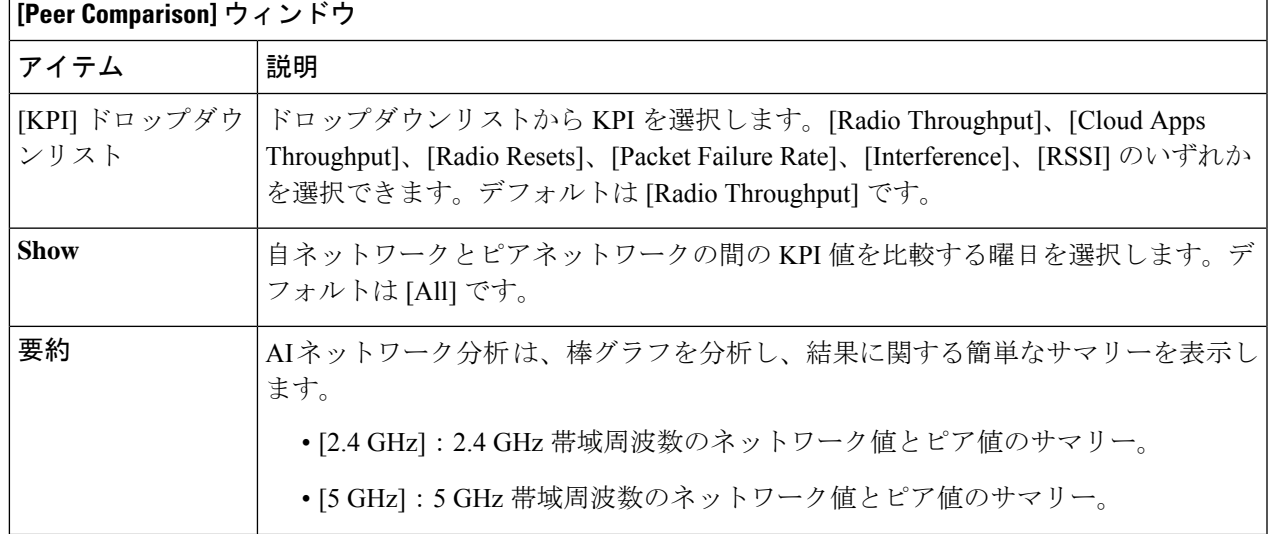

| [Peer Comparison] ウィンドウ                 |                                                                                                    |                                                                                                    |                                                                                                    |  |  |
|-----------------------------------------|----------------------------------------------------------------------------------------------------|----------------------------------------------------------------------------------------------------|----------------------------------------------------------------------------------------------------|--|--|
| アイテム                                    | 説明                                                                                                    |                                                                                                    |                                                                                                    |  |  |
| [Highlight Peers] $\mathbb{R}$<br>グルボタン | 自ネットワークとピアネットワークのグラフを切り替えることができます。                                                                                                    |                                                                                                    |                                                                                                    |  |  |
| ピア比較棒グラフ                                | デフォルトでは、次の図に示すように、[Band 2.4 GHz] および [Band 5 GHz] グラフ<br>のネットワークのKPI値が強調表示されます。                                                                                                    |                                                                                                    |                                                                                                    |  |  |
|                                         | ピアネットワークのKPI値を強調表示するには、[Highlight Peers] ボタンをクリック<br>します。                                                                                                    |                                                                                                    |                                                                                                    |  |  |
|                                         | 図 6: ピア比較棒グラフ                                                                                                    |                                                                                                    |                                                                                                    |  |  |
|                                         | <b>SUMMARY</b><br>Radio Throughput in your network was very similar to your<br>peers in the last 25 days.<br>Period: Jun 15, 2019 - Jul 10, 2019                                                                                                    | Network: 3.61% of the times above<br>2.4<br>271Kbps<br>GHz<br>Peers: 4.26% of the times above 271Kbps | Network: 6.31% of the times above 271Kbps<br>5<br>Peers: 6.01% of the times above271Kbps<br>GHz                                                                                    |  |  |
|                                         | Distribution of Radio Throughput                                                                                                    |                                                                                                    | lighlight pee                                                                                                    |  |  |
|                                         | <b>Band: 2.4GHz</b>                                                                                                    | <b>Band: 5GHz</b>                                                                                     |                                                                                                    |  |  |
|                                         | 22 49 109240525 1K 2K 5K 12K26K56K124271592K1M 3M 6M13M29M64M39304666M1G 3G 7G 15Gbps<br>Radio Throughput<br>• Network • Peers<br><b>Notes</b><br>Samples between 0 and 1bps are not shown by default. Please note that 85.31% of your network is in this<br>range | <b>O</b> Network <b>@</b> Peers<br><b>Notes</b><br>range                                              | 124271592K1M 3M 6M13N29N64M393D4666M1G 3G 7G<br><b>Radio Throughput</b><br>Samples between 0 and 1bps are not shown by default. Please note that 80.64% of your network is in this |  |  |
|                                         | グラフの色は、以下を表します。<br>•青:自ネットワーク。                                                                                                    |                                                                                                    |                                                                                                    |  |  |
|                                         | · ピンク: ピアネットワーク。                                                                                                    |                                                                                                    |                                                                                                    |  |  |

ステップ **2** 特定の日について、自ネットワークとピアネットワークの KPI 値を表示するには、[Show] エリアで該当す る日を選択します。

# 建物、**AP** モデルファミリ、およびワイヤレス エンドポ イント タイプの比較

この手順を使用して、選択した重要業績評価指標(KPI)全体で、ネットワーク内のオブジェ クト(建物、APモデルファミリ、ワイヤレスエンドポイント)のパフォーマンス改善の機会 を表示、比較、および特定します。

### ステップ1 メニューアイコン (=) をクリックして、アシュアランス > [Network Object Comparison]の順に選択しま す。

[Network Object Comparison] ウィンドウが開き、次の情報が表示されます。

図 **<sup>7</sup> : [Network Object Comparison]** ウィンドウ

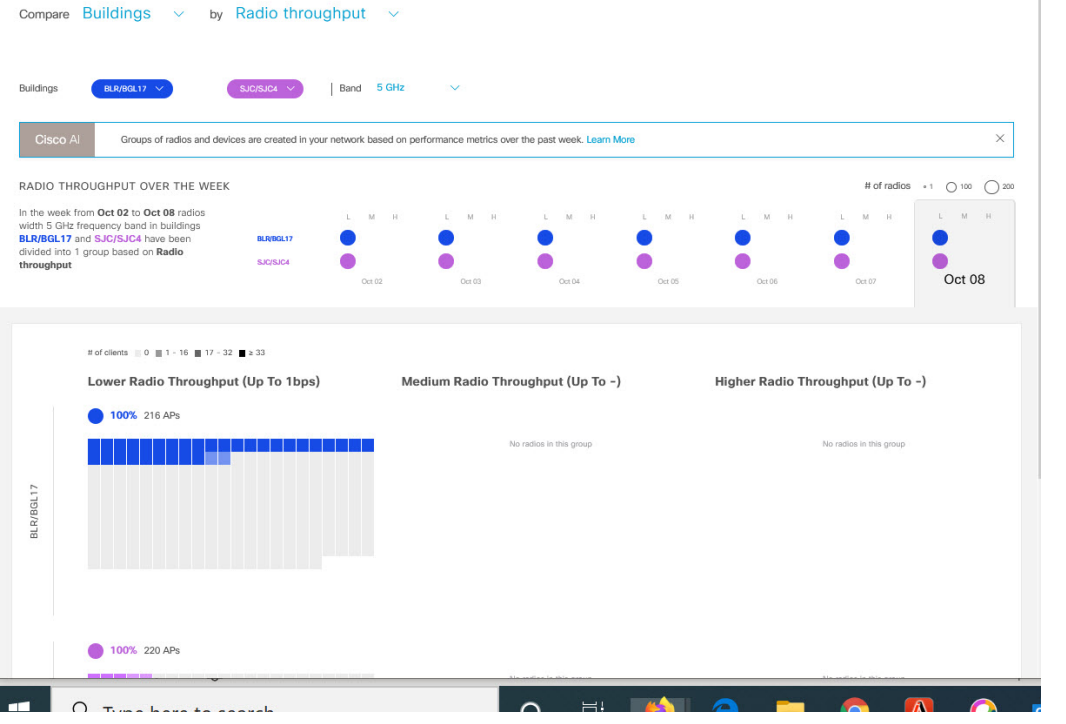

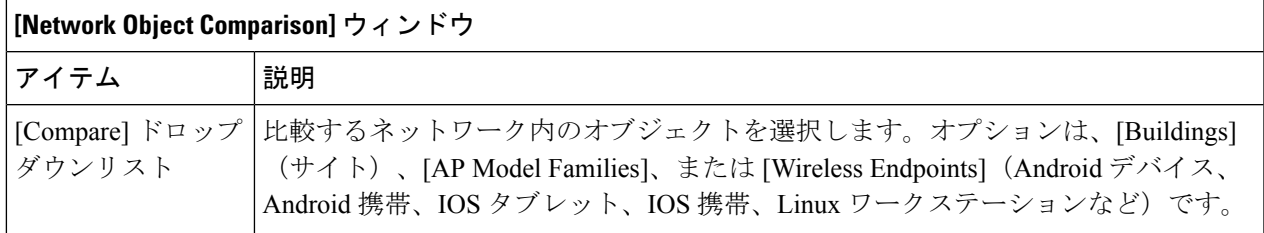

h

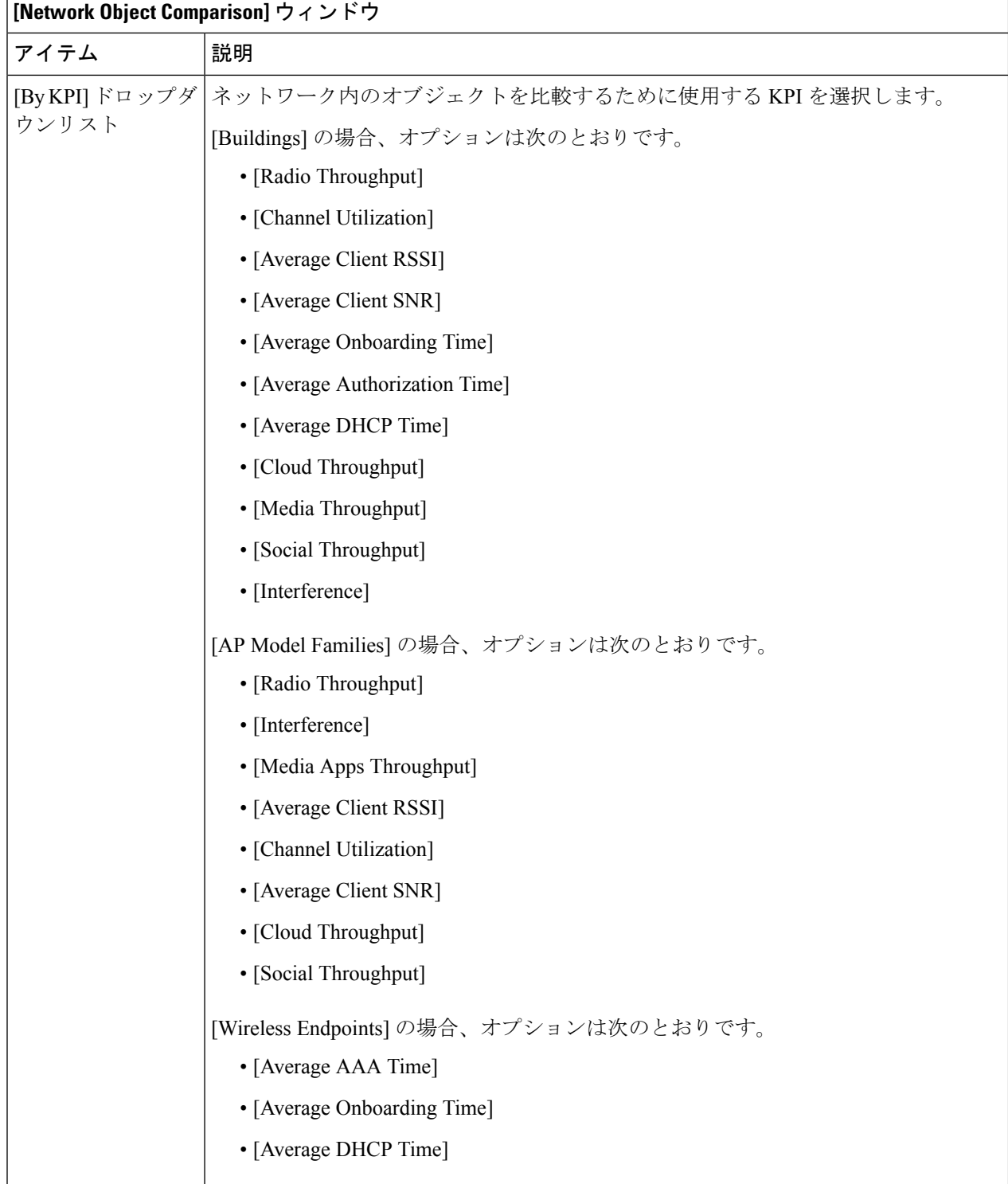

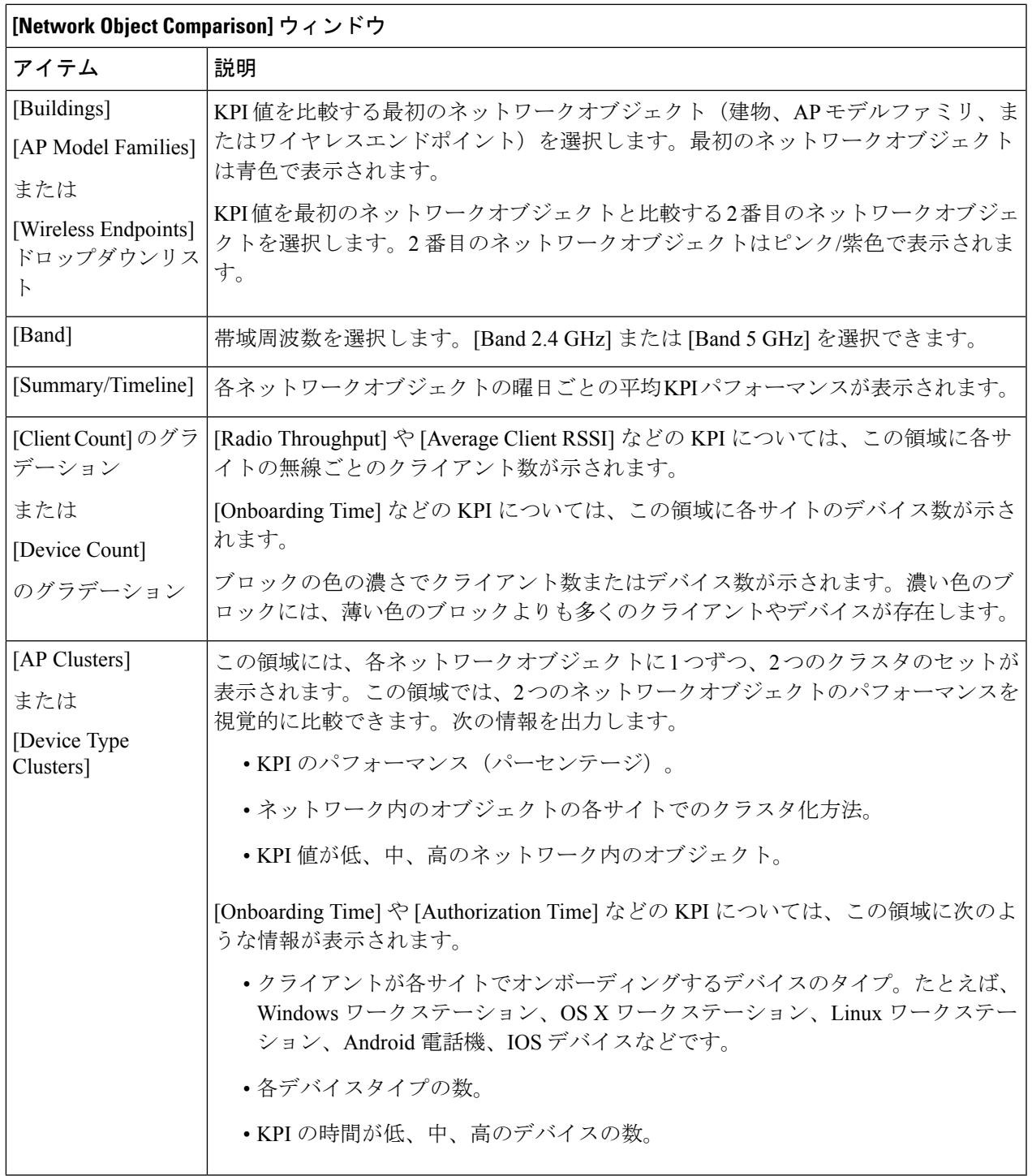

ステップ **2** クラスタ内の色付きブロックにカーソルを合わせると、日付、AP が存在する建物、AP のモデル番号、無 線プロトコル、無線クライアント数など、APに関する情報が表示されます。濃い色のブロックには、薄い 色のブロックよりも多くのクライアントが存在します。

## ベースラインを使用したネットワークパフォーマンスの 表示と監視

Cisco AI Network Analytics は最先端の機械学習技術を使用して、特定のネットワークとサイト に関するベースラインを定義します。Cisco AI Network Analytics は、この情報に基づいて特定 の時点における各ネットワークとサイトの正常な動作を定義し、最も重要な問題を特定できま す。

機械学習アルゴリズムから派生したベースラインを使用してネットワークパフォーマンスを調 査および監視するには、次の手順を実行します。

ステップ **1** メニューアイコン( )をクリックして、**[Assurance]** > **[Baselines]** の順に選択します。

[Baselines] ダッシュボードが表示されます。

図 **8 : [Baselines]** ダッシュボード

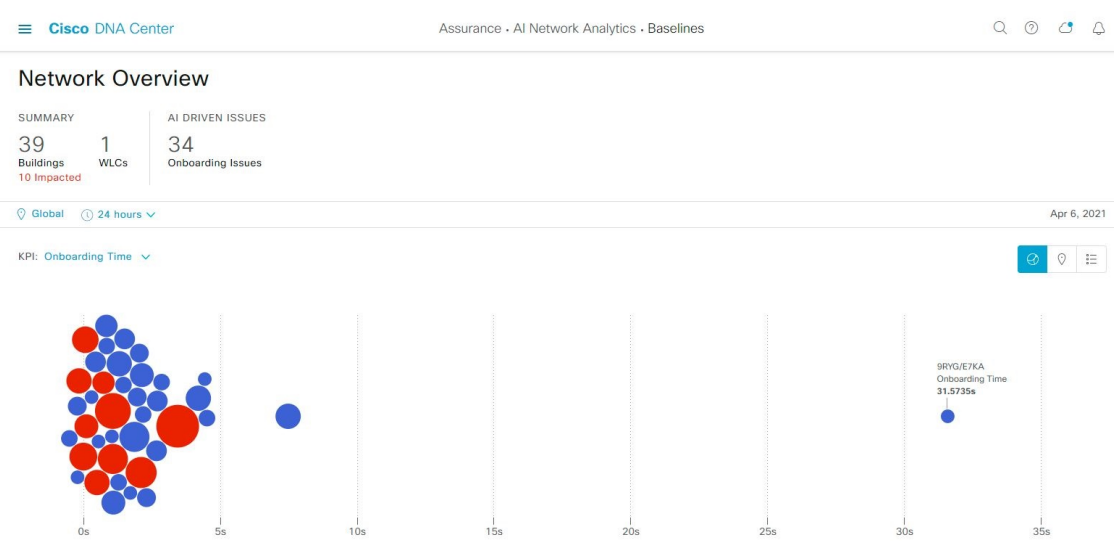

ステップ **2** [Network Overview] ウィンドウを使用して、次の情報が表示されます。

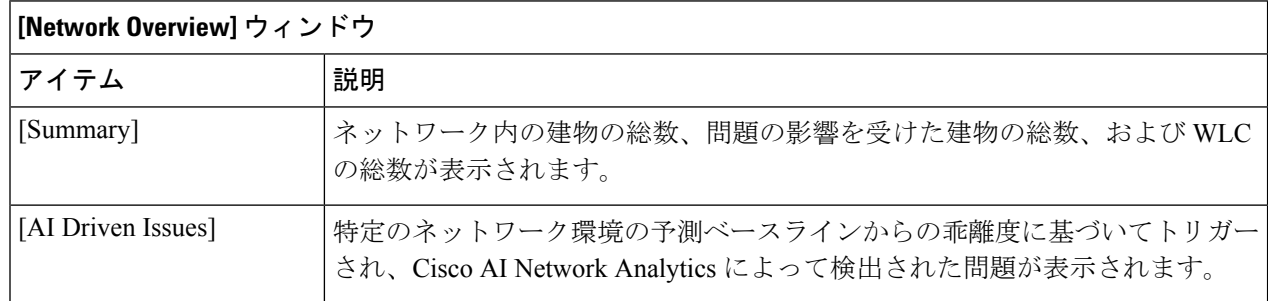

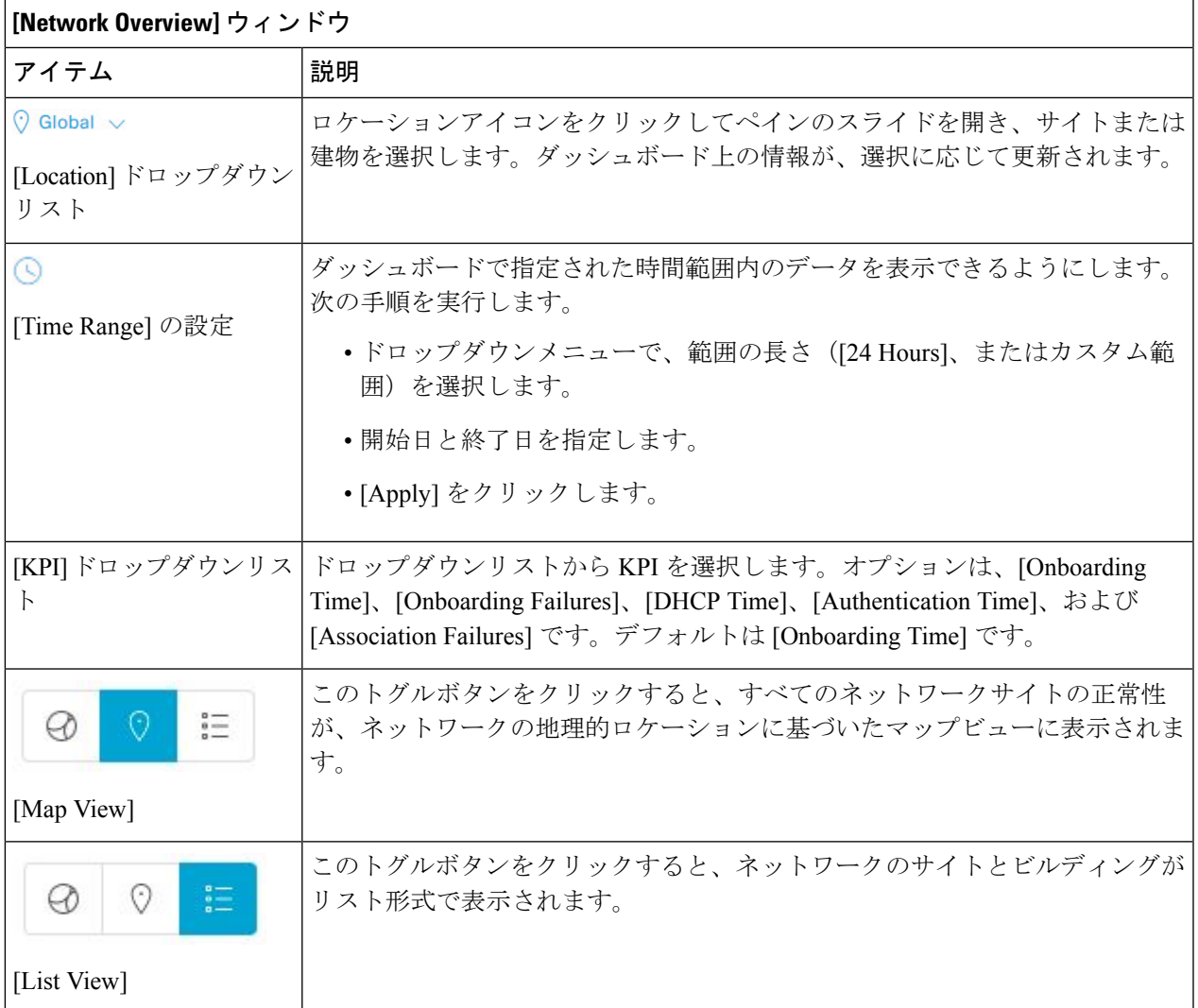

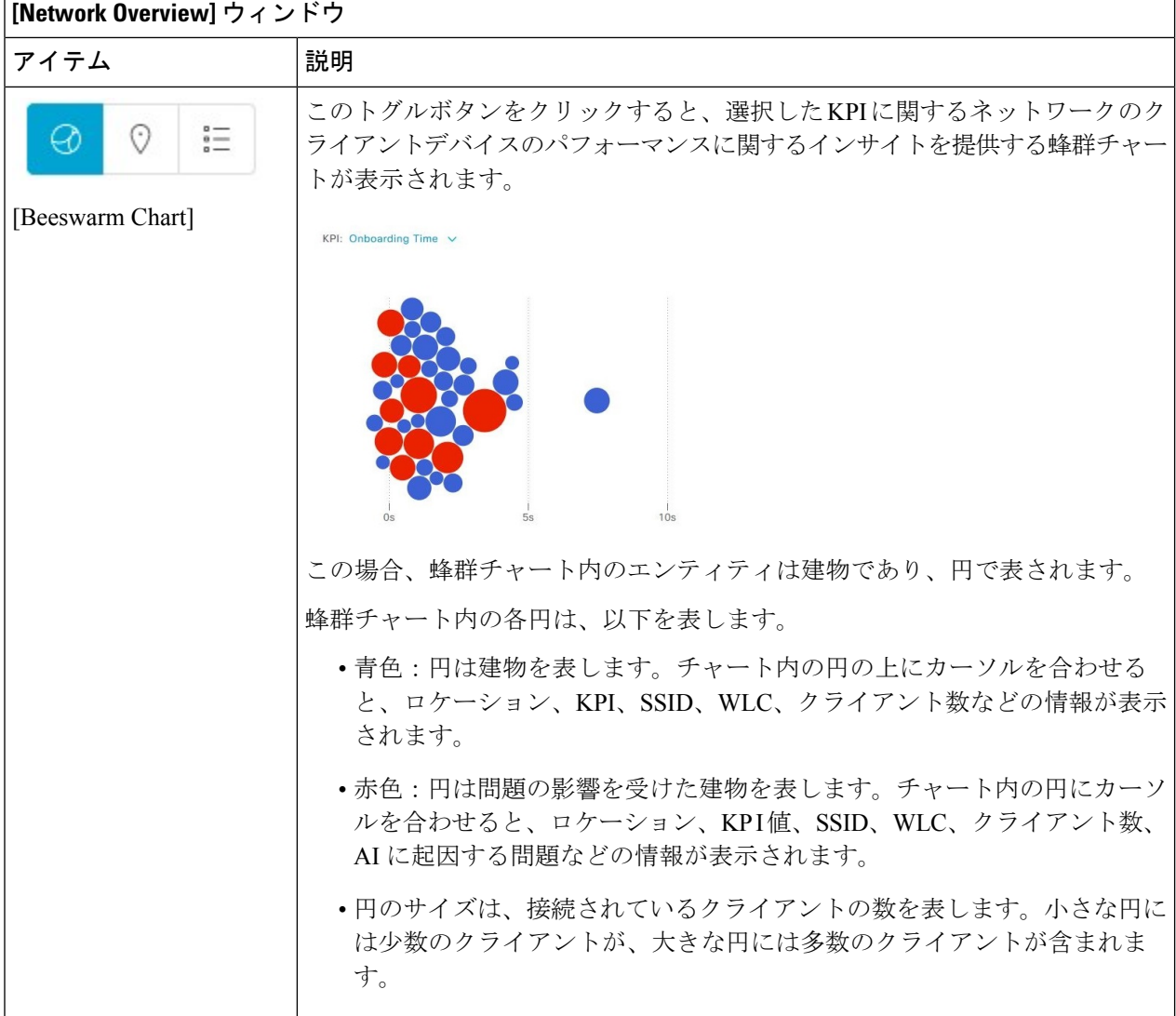

ステップ **3** 蜂群チャートから円をクリックして、次の情報の建物ビューを表示します。

#### 建物ビュー

サイトまたは建物の特定の情報が表示されます。それぞれのドロップダウンリストからKPI、SSID、およ び WLC を選択して、データを表示できます。

より詳細な時間範囲を指定するには、タイムラインスライダを使用します。時間範囲を指定するには、タ イムライン境界線をクリックしてドラッグします。

タイムラインスライダの下に色分けされたチャートが表示され、指定された期間内に選択された重要業績 評価指標(KPI)の予測ベースラインからの乖離度に基づいてトリガーされた、ネットワークのパフォー マンスの問題を判断します。チャートの上にカーソルを合わせると、選択した時点での期間、予測上限範 囲と予測下限範囲を示す、同期化されたツールチップが表示されます。

カラーコードは次のことを表します。

• 赤色は AI に起因する問題を表します。

• 青色は平均 KPI 期間を表します。

• 緑色は予測 KPI を表します。

[View Details] をクリックすると、追加の詳細情報を記載したスライドインペインが開きます。この内容 は、KPI チャートから選択した KPI によって異なります。スライドインペインに、平均 KPI 期間

([Onboarding Time]、[DHCP Time]、[Onboarding Failures]、[Authentication Time] など)と固有のクライア ントの色分けされたチャートが表示されます。

サンキーグラフは、フロアとデバイスタイプ(クライアントデバイス)間の主要なフローを強調するため に表示されます。チャートの下にあるテーブルに、AP 名、オンボーディング、失敗したオンボーディン グ、失敗したオンボーディングの割合、クライアント数などのデータがテーブルに表示されます。

テーブルに表示されるクライアント数は、30 分間に観測された個々のクライアント数の測定 値における選択された時間間隔の平均です。 (注)

ベースラインを使用したネットワークパフォーマンスの表示と監視

 $\overline{\phantom{a}}$ 

翻訳について

このドキュメントは、米国シスコ発行ドキュメントの参考和訳です。リンク情報につきましては 、日本語版掲載時点で、英語版にアップデートがあり、リンク先のページが移動/変更されている 場合がありますことをご了承ください。あくまでも参考和訳となりますので、正式な内容につい ては米国サイトのドキュメントを参照ください。